## **Completing the mission challenges**

## **Challenge environment**

This specific challenge requires a local installation of Pega Robot Studio 19.1.23.

You will need at least Pega Robot Studio installed locally on your computer. If you have an earlier version of Pega Robot Studio™ already installed, you must uninstall all Pega Robot components first before installing the newer version.

If Microsoft Visual Studio is already installed on your computer, you cannot install the standalone version of Pega Robot Studio used for this training mission. You must download the Pega Robot Studio Plug In version. Download the [Pega Robotic Automation Installation Instructions](https://community.pega.com/knowledgebase/documents/pega-robotic-automation-version-191-installation-instructions) from Pega Community to confirm your version of Microsoft Visual Studio is compatible with the plug-in version.

**NOTE**: If Microsoft Visual Studio 2015 Update 3 is not already installed on your computer, you must download the Microsoft Visual Studio 2015 Update 3 disk image (**mu\_visual\_studio\_2015\_update\_3\_x86\_x64\_dvd\_8923065.iso**) from Microsoft. Once you have successfully downloaded the image, you are ready to install Pega Robot Studio. If you require assistance, contact Pega Support.

From the table below, click the Pega Robotic Automation Studio 19.1 Installations Instructions link to download and read the installations instructions for the proper procedure to install Pega Robot Studio. The installation process requires you to install Pega Native Foundation, any necessary system components, and then Pega Robot Studio.

Pega Robotic Automation includes limited support for interrogating and automating both the Google Chrome browser and the Mozilla Firefox browser. Extensions to Chrome and Firefox add this functionality by using the Universal Web Adapter. Browsers must be closed during installation to reduce the possibilities of errors. For more information, see [How do I install the Pega Robotic Automation Firefox extension](https://docs.pega.com/pega-rpa/how-do-i-install-pega-robotic-automation-firefox-extension) and [How do I install the Pega](https://docs.pega.com/pega-rpa/how-do-i-install-pega-robotic-automation-chrome-extension-version-80-sp1-or-later)  [Robotic Automation Chrome extension.](https://docs.pega.com/pega-rpa/how-do-i-install-pega-robotic-automation-chrome-extension-version-80-sp1-or-later)

You must have administrative rights to your laptop to install the software and its pre-requisites correctly. Also, you must install a CRM training application. After completing the installation of the Pega Robotic Automation components, navigate to **C:\Program Files (x86)\Pegasystems\Pega Robot Studio\Extras\** and double-click the **CRM Setup.msi** file to install the training application.

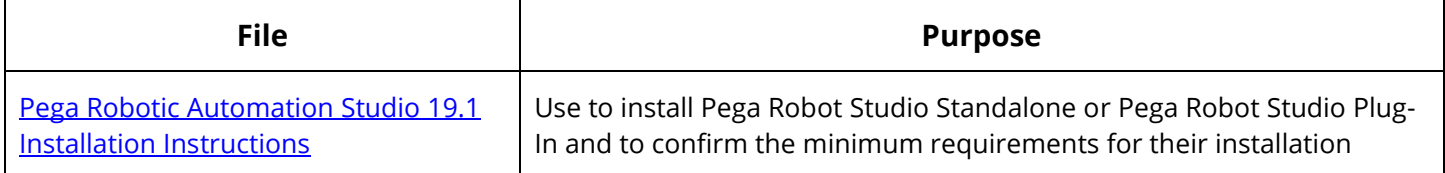

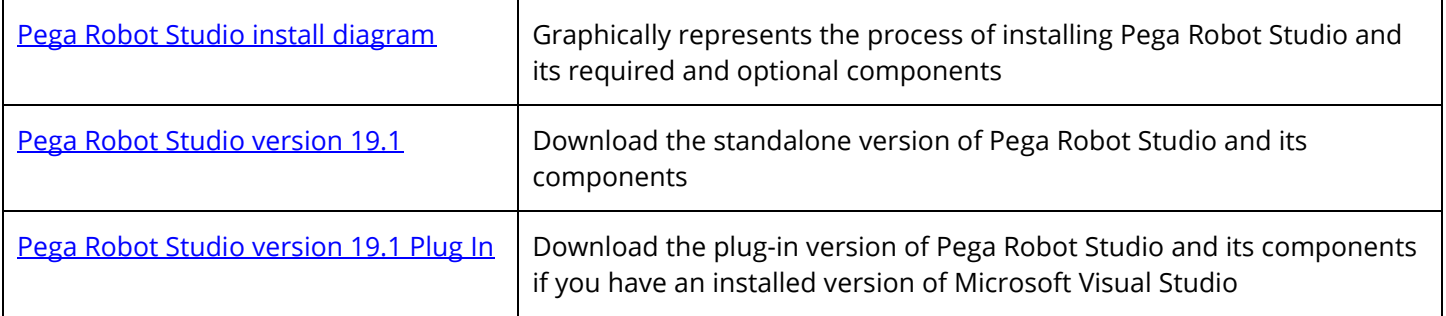

This software is protected under US and International copyright laws and as well as other worldwide intellectual property laws. You must have a license agreement with Pegasystems Inc. (formerly, OpenSpan, Inc.) to install and use this software. Any use of the software without a valid license or written permission from Pegasystems Inc. (or previously, OpenSpan, Inc.) is illegal and subjects you to prosecution. Please indicate your acknowledgment and acceptance of these terms below before proceeding with the installation. In the absence of a valid license or written permission to install and use the software or for other questions, please contact Pegasystems Inc. through the website at [https://www.pega.com/contact-us.](https://www.pega.com/contact-Us)

When you click to download the software, you agree to the terms of this agreement.